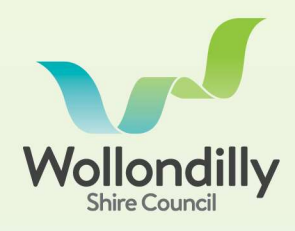

## **ORDERING A 603 CERTIFICATE VIA THE CUSTOMER PORTAL**

603 Certificates are applied and paid for via Wollondilly's Customer Portal (https://portal.wollondilly.nsw.gov.au).

Login or create an account to start. Once logged in, select the Submit Application button.

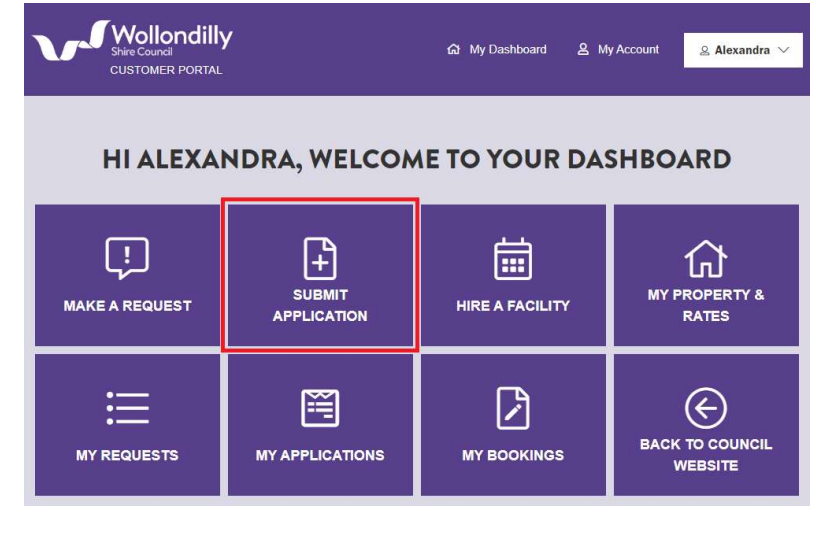

Select Certificate 603 from the list of applications.

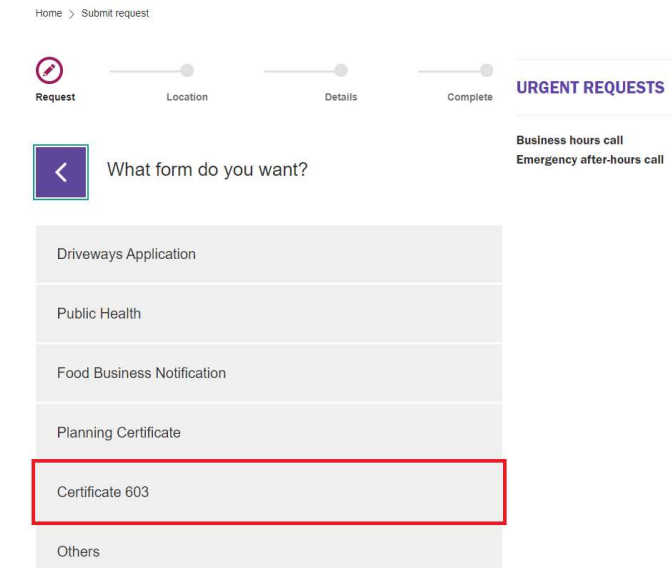

Read the information provided and select the **Next** button to add in a reference (optional), select the application type and search for the parcel.

Select the application type and enter the Lot, Section and Plan number. Click Verify to confirm the parcel details are correct.

For more information contact **Wollondilly Shire Council** on (02) 4677 1100 or visit Council's webste wollondilly.nsw.gov.au

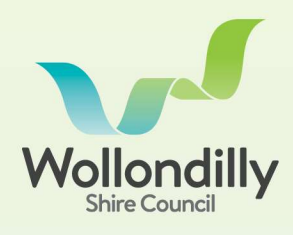

## **PROPERTY DETAILS**

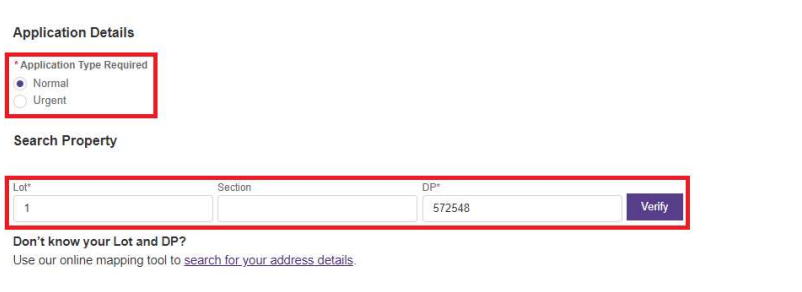

To add another certificate and parcel, select Add another Certificate 603 and repeat process. To pay for the selected certificate(s), select **Proceed** for Payments to review and confirm the application details.

Previous Next

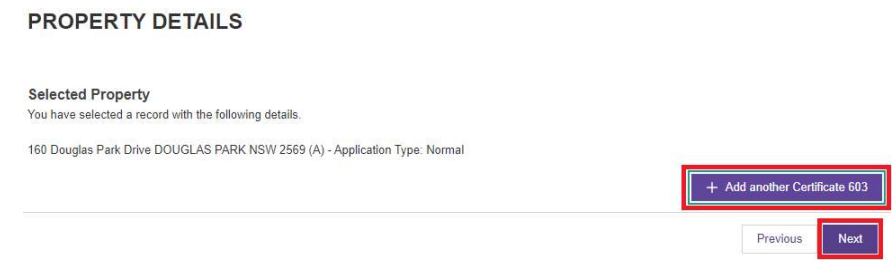

Confirm the application details are correct select Continue to pay.

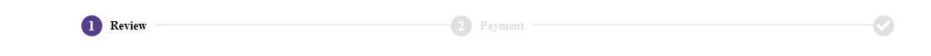

## **REVIEW PAYMENT**

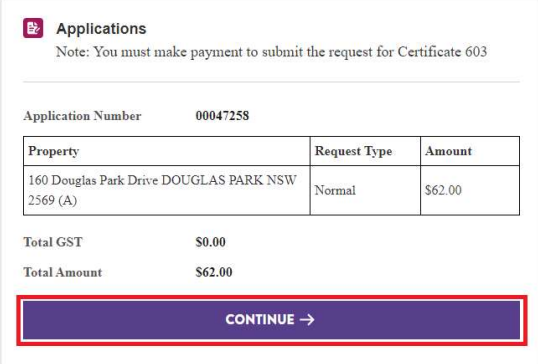

Enter credit card details and select Pay Now to process payment. Once the application is paid, the certificate will be emailed to the email address linked to the account.

For more information contact **Wollondilly Shire Council** on (02) 4677 1100 or visit Council's webste wollondilly.nsw.gov.au